**Adding a Creditor** - Remember to always search for a creditor before adding.

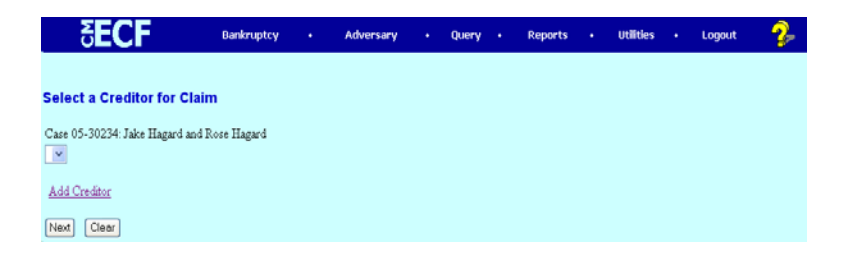

## **STEP 1** Click on Add Creditor hyperlink.

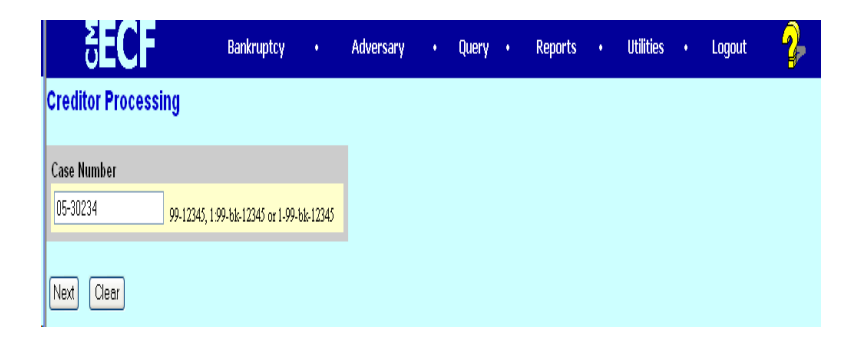

- **STEP 2** Enter the **Case Number** in the format yy-nnnn.
	- ' Click **[Next]**.

## **STEP 3** The **CREDITOR INFORMATION** screen displays.

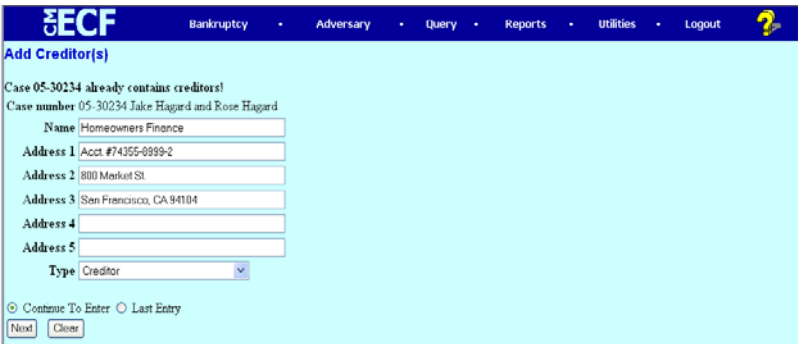

**NOTE:** CM/ECF will warn the user if the case already contains creditors.

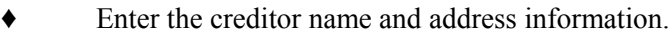

**Remember:** 5 line maximum Each line no more than 40 characters Avoid special characters (#  $\&$  C/O are okay) Account number/attention line placed on line 2 City, state and zip code on last line  $Zip + four must include hyphen$ State must be 2 letter abbreviation

**Type** defaults to "Creditor". Other values available may be:

Administrative Limited Notice Notice of Appearance 20 Largest Unsecured Creditors

- If the creditor being added is a member of the creditor committee, click **[Yes]** after the **Creditor Committee** button.
- If you have multiple creditors to add, accept the default of **[Continue to Enter]** and click **[Next]**.
	- When you have entered the final creditor, click **[Last Entry]** then click **[Next].**
	- If you have only one creditor to add, click **[Last Entry]** then click **[Next].**

## **STEP 4** The **TOTAL CREDITORS ENTERED** screen will appear.

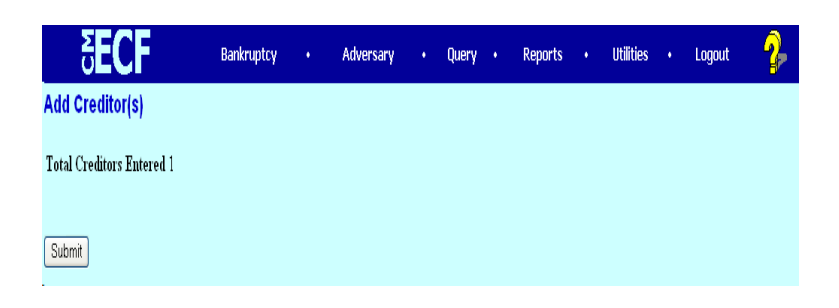

- ' Verify the number of creditors you have entered.
- If the number is not correct, click the browser [Back] button to investigate your entries.
- ' Otherwise, click **[Submit].**

## **STEP 5** The CREDITORS RECEIPT screen will then display

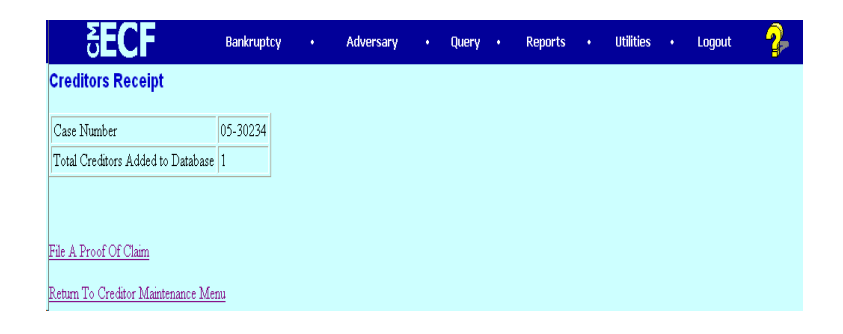

This screen confirms the number of creditor records that have been added to the creditor database.

When claims are filed in CM/ECF, they are attached to the specific creditor record of the claimant.

The Proof of Claim module is accessible on this screen so a claim can be added to this new creditor in one continuous operation.